## $\cdot$  T  $\cdot$  Mobile $\cdot$   $\cdot$

## Naladění programů na přijímači GoSAT GS-7050 HDi

Postup pro:

- 1. naladění programů z nového transpondéru (frekvence)
- 2. úpravu pořadí programů
- 1. Naladění programů z nového transpondéru

Z důvodu rozšiřování kapacity satelitního vysílání dochází k přidávání nových transpondérů nebo ke změnám jejich parametrů. Tyto parametry obvykle nejsou přednastaveny v seznamu frekvencí ve vašem přijímači, takže nové programy vysílané z této frekvence přijímač nenaladí automaticky.

Seznam aktuálně nastavených frekvencí ve vašem přijímači, najdete v části Menu > Instalace > Ladění > Nastavení TP (nebo i Ladění > TP seznam).

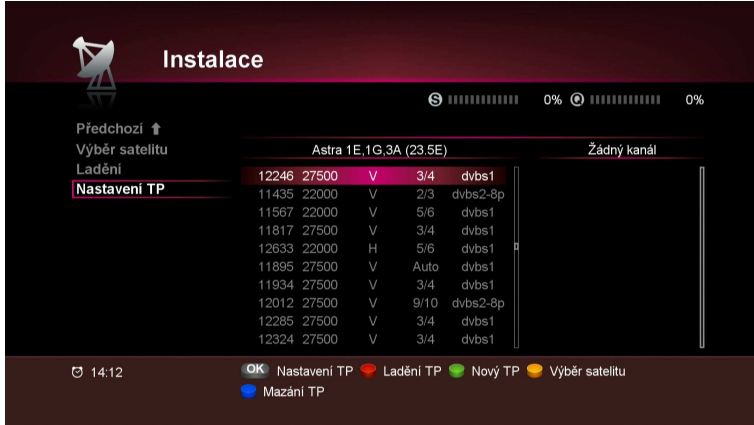

Nastavení pro naladění programů na novém transpondéru můžete provést manuálně dle dále uvedeného postupu nebo pohodlně nahráním konfiguračního souboru do přijímače přes USB disk (více informací najdete na www.t-mobile.cz/web/cz/osobni/televize/ke.stazeni ).

Pro manuální přidání transpondéru si nejprve zjistěte jeho parametry. Aktuální parametry všech programů T-Mobile Televize najdete na www.t-mobile.cz/web/cz/osobni/televize/ke.stazeni pod odkazem "Programová mapa".

Příklad potřebných parametrů pro nový transpondér:

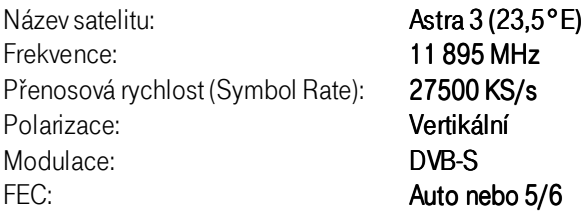

Zapněte váš přijímač a stiskněte na dálkovém ovladači tlačítko Menu a dále zvolte Nastavení > Instalace > Nastavení TP > OK a stiskněte zelené tlačítko pro zadání nového transpondéru.

Číselnými tlačítky ovladače zadejte novou frekvenci 11895 MHz a pomocí směrových tlačítek pak zvolte další požadované parametry - přenosová rychlost, polarizace, modulace, FEC dle zjištěných parametrů.

## · T· · Mobile ···

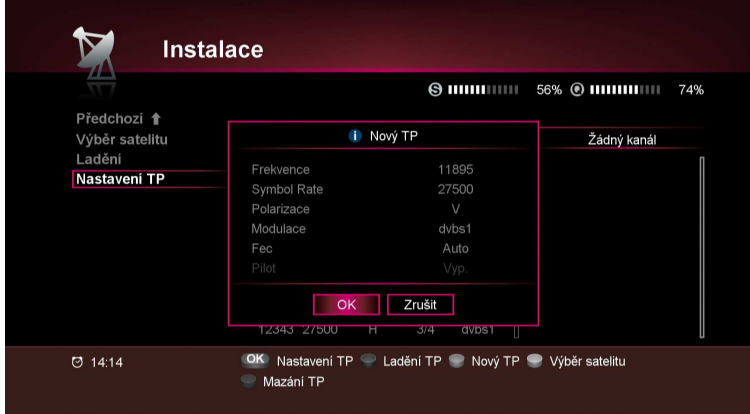

Parametry zkontrolujte a potvrďte OK pro uložení nastavení a přechod do předchozí nabídky. Ujistěte se, že máte označen nově přidaný transpondér (11895 MHz) a stiskněte červené tlačítko pro ladění na něm.

 $\begin{array}{c} \hline \end{array}$ 

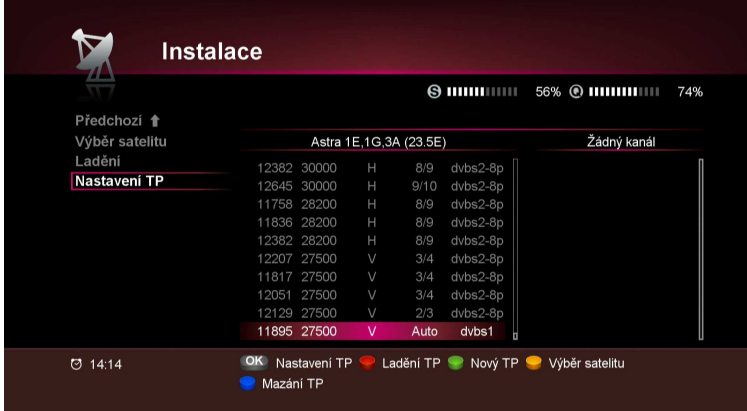

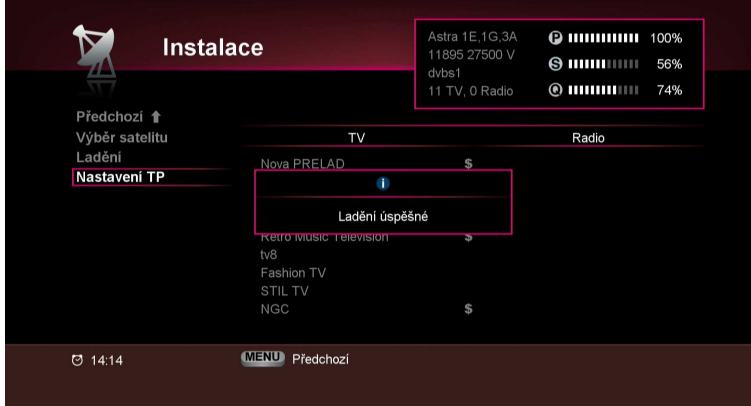

Pokud je nastavení nového transpondéru správné, přijímač naladí nové programy.

## $\cdot$  T  $\cdot$  Mobile  $\cdot$   $\cdot$

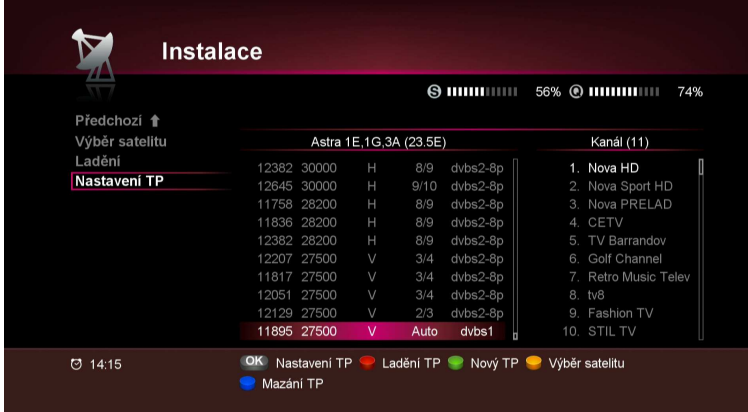

Nově naladěné programy jsou nyní uloženy na konci seznamu vašich původně naladěných programů.

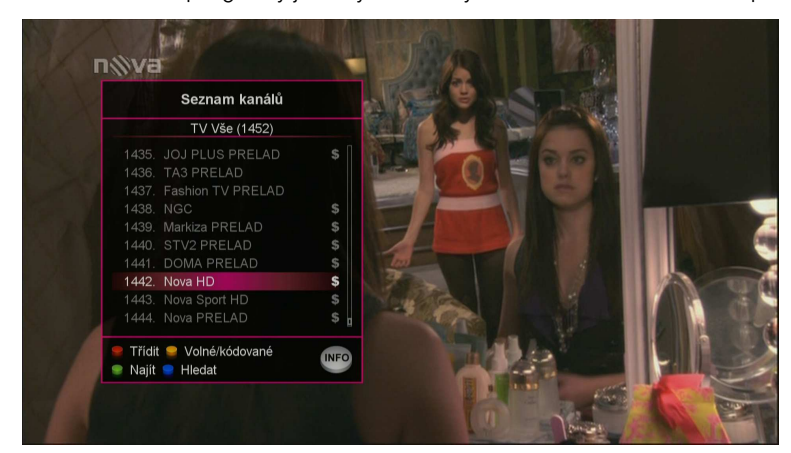

Pokud si přejete nově nalezené programy přesunout na jinou pozici, postupujte podle pokynů v další kapitole.

Poznámka: Aktuální vysílací parametry můžete ověřit v průběhu editace programu nebo při sledování daného programu (na dálkovém ovladači stiskněte klávesu "INFO" – parametry jsou v dolní části info panelu).

 $\begin{array}{c} \hline \end{array}$ 

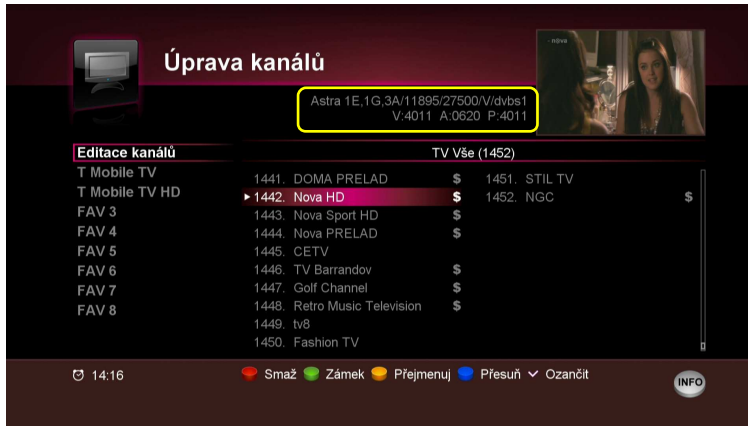

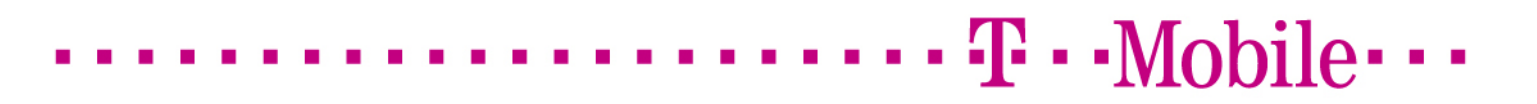

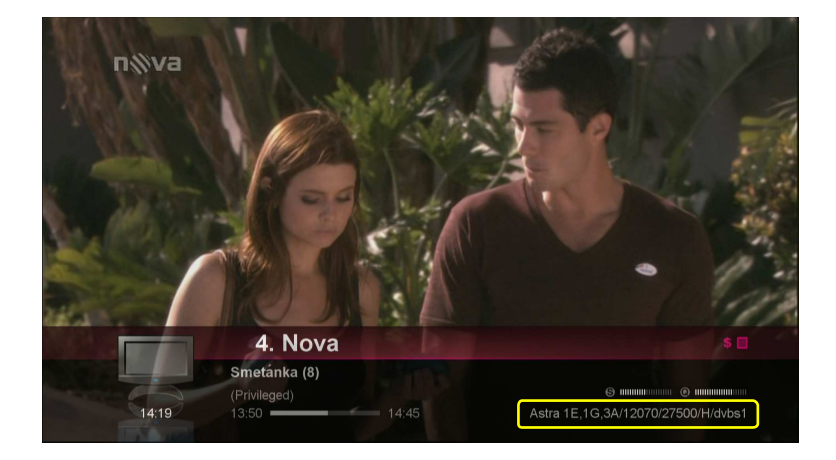

1. Nastavení uživatelského pořadí programů

Úpravu pořadí programu provedeme v Menu > Úprava kanálů > Editace kanálů > OK.

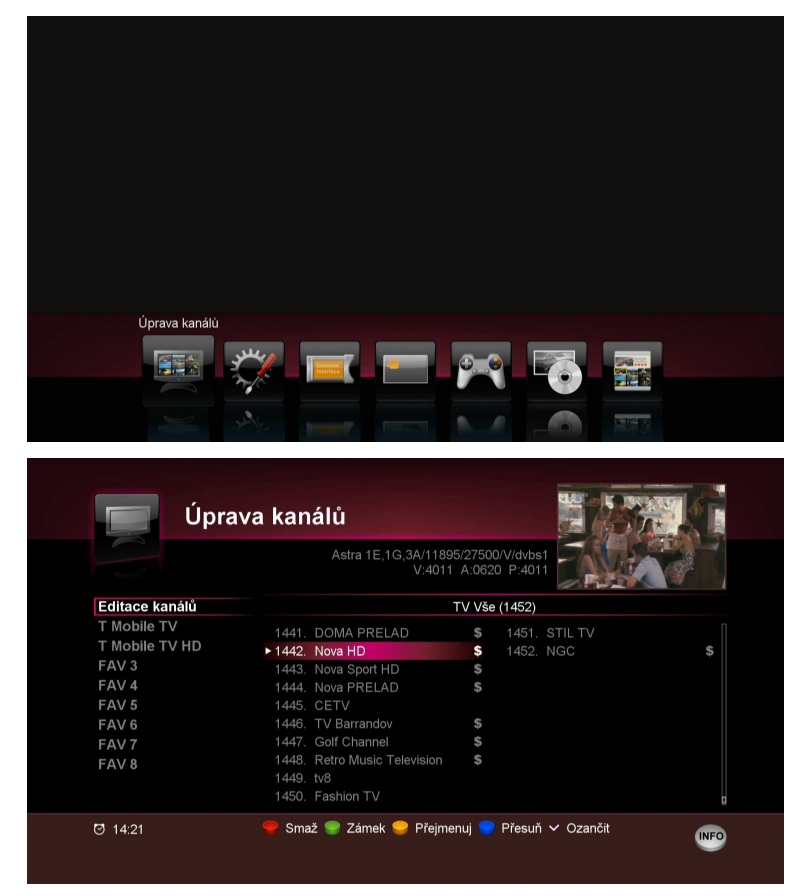

Pomocí směrových kláves najeďte na vybraný program z nově naladěných (na konci seznamu). Označte jej stisknutím tlačítka OK na dálkovém ovladači. Stisknutím modrého tlačítka a za pomoci směrových tlačítek provedeme přesun programu na vámi požadovanou pozici (blíže k začátku seznamu). Finální pozici potvrďte OK.

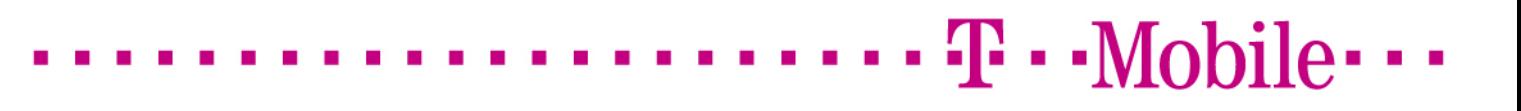

 $\begin{array}{c} \hline \end{array}$ 

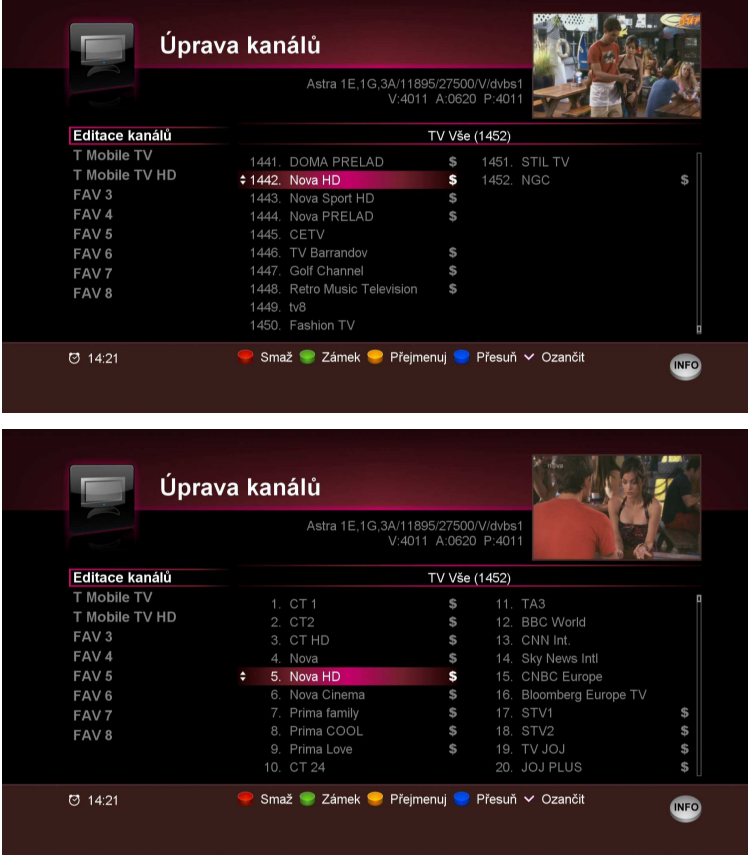

Pokud si přejete přesunout další programy z konce seznamu, výše popsaný postup opakujte.

Úpravu kanálů opusťte tlačítkem Exit na dálkovém ovladači (na obrazovce se objeví nápis "Ukládání"). Po úspěšném uložení naleznete program na vámi zvolené pozici.

Pokud si přejete některý program ze seznamu odstranit, zvolte Menu > Úprava kanálů > Editace kanálů > OK. Dostanete se do pravé části okna se seznamem seřazených programů.

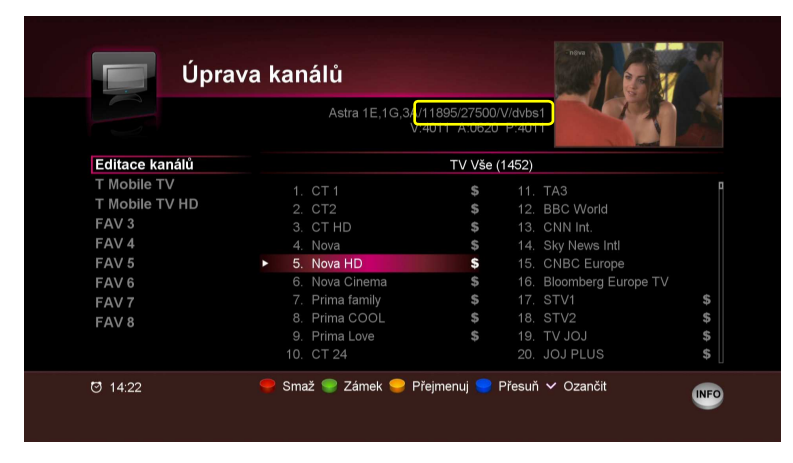

Zvolte program, který chcete ze seznamu odstranit a stiskněte červené tlačítko na ovladači. Ujistěte se, že máte označen správný program a potvrďte OK.

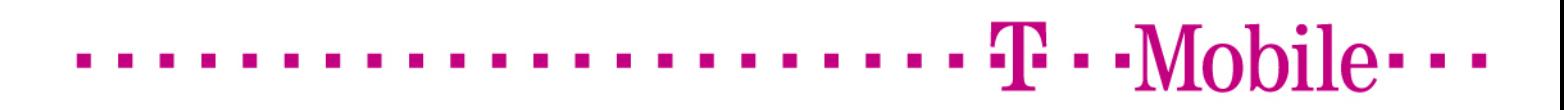

 $\begin{array}{c} \hline \end{array}$ 

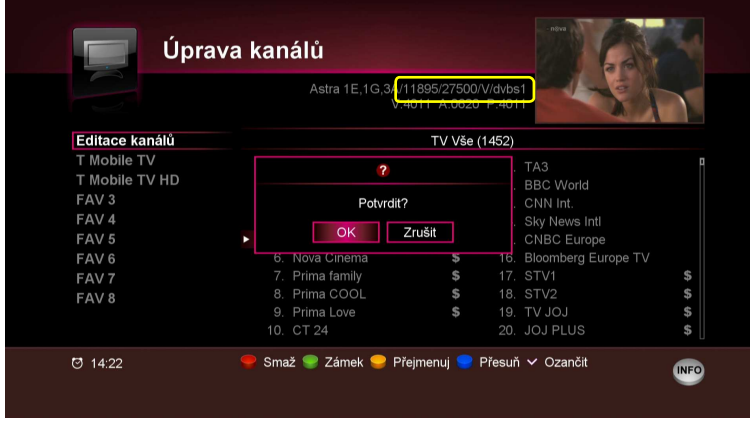

V případě potřeby postup opakujte. Tlačítkem EXIT uložíte změny a opustíte menu.